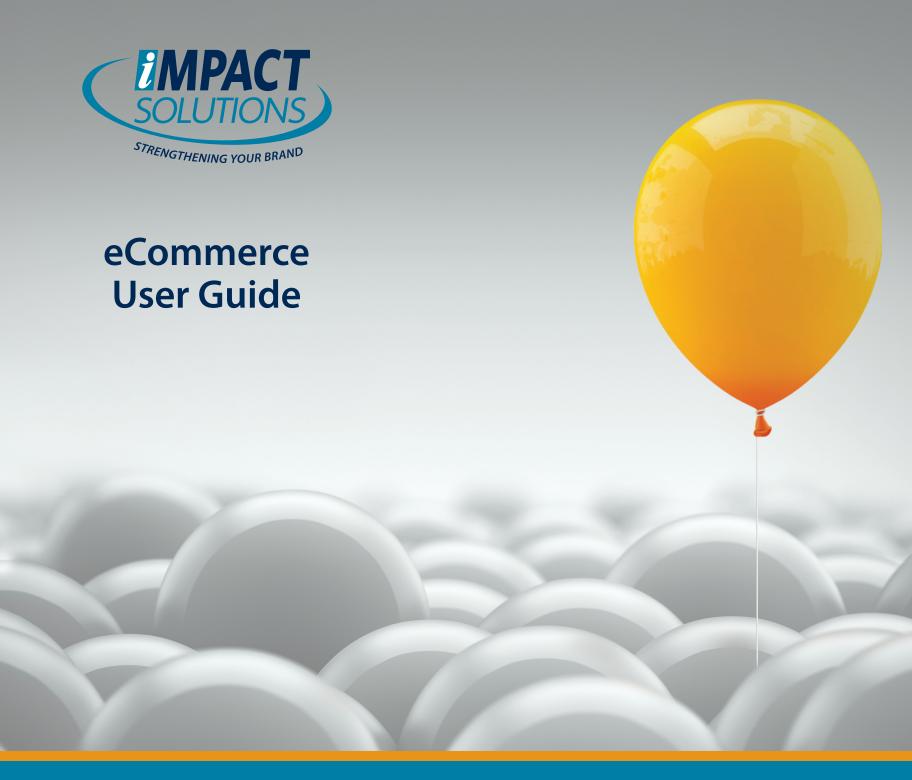

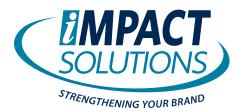

# **Logging In**

Internet ordering gives you the ability to place orders, including business cards, stationery, business forms and office supplies, all with the speed and convenience of the World Wide Web. Our sites also have a range of User Security options.

You need to Log Into the site to access any of the functions.

| <b>:</b>                       | Email    |  |  |  |
|--------------------------------|----------|--|--|--|
| â                              | Password |  |  |  |
| ☐ Remember me on this computer |          |  |  |  |
| SIGN IN                        |          |  |  |  |

Forgot your password?

Not a registered user? Click here to set up your account.

- 1. Enter the email address or user name in the email address.
- 2. Enter the password.
- 3. If not a current user and the site allows self-registration, click the registration link.

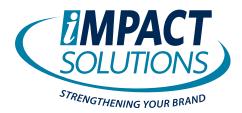

### **Top Menu Overview**

**Top Menu Options:** Some options may not display depending on your permissions. The current option is dimmed out. The number of items in the cart displays next to the shopping cart icon. The icon is dimmed if no items are in the cart. The clipboard icon displays if the user is a manager and displays the number of orders pending approval. Click the icons to go to the Cart or Pending Orders Report.

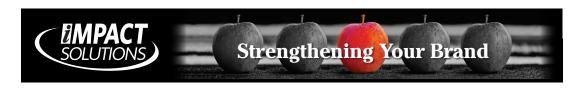

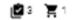

SHOP ANALYTICS PROFILE CONTACT US LOGOUT

• **SHOP** Allows you to select from a list of items, enter the desired quantity, and place an order.

• ANALYTICS List of enabled reports (depending on your permissions, set up by your Administrator)

PROFILE Update user information and password

• **CONTACT US** Sends a message to the contact person on the account

• LOGOUT Logs you out of the Ordering System.

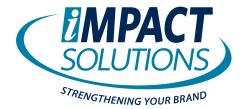

### **Place Order**

Click the Shop link. Items with an Add to Cart field can be added without viewing the item's detail screen. Click *Add to Cart* to enter 1 into the cart. Or enter the order amount in the box then click *Add to Cart*. If the item has selections for size and/or color, click the image, Item ID or Description to view the item details.

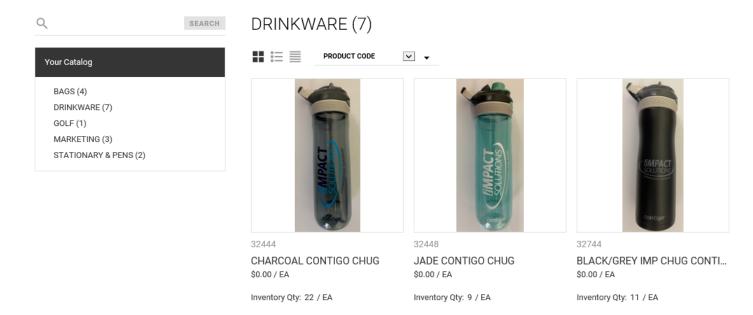

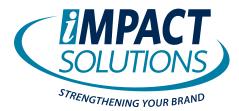

# **Place Order** continued

The item detail may display in an order grid or drop downs for the selections.

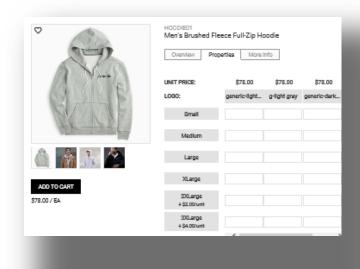

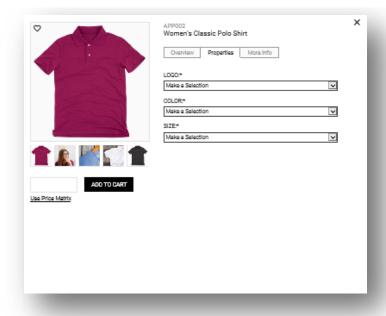

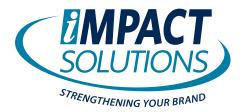

## **Place Order** continued

When the item has price breaks, click Use Price Matrix to view the prices.

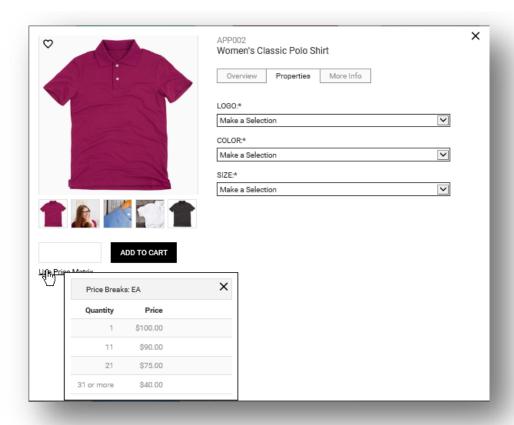

If the price break has a select option next to the price, click *Select* to add the item the cart.

Any additional information about the item can be displayed by selecting the **Overview tab**.

# Value Beyond Product

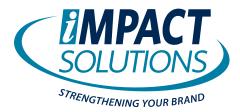

# **Shopping Cart**

After adding your items to the cart, click the shopping cart icon at the top of the page. The items are displayed in the order added to the cart.

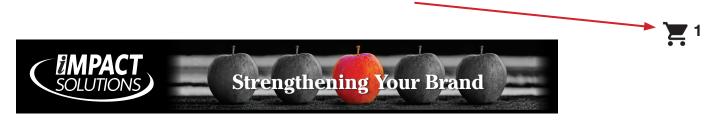

### **Cart Summary**

| ITEM CODE / NAME                              | иом | QUANTITY | PRICE  | SUBTOTAL |   |
|-----------------------------------------------|-----|----------|--------|----------|---|
| € 32744<br>BLACK/GREY IMP CHUG CONTINGO CHILL | EA  | 1.000    | \$0.00 | \$0.00   |   |
| 90537<br>CECE - MATTE LIME                    | EA  | 1.000    | \$0.00 | \$0.00   | Ū |

REMOVE ALL

**CONTINUE TO SHIPPING** 

- Click the magnifying glass to view the image of the item.
- Click the Item ID or Description to edit the item or change the order quantity.
- Enter a different order amount in the order quantity box.
- Click the trash can to remove the item.
- Click Remove All to remove all items from the cart.

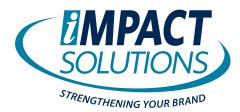

# **Shipping and Billing Information**

From the shopping cart, click Continue to Shipping to select Shipping and Billing information.

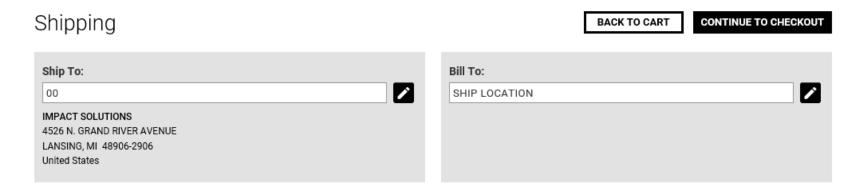

Click the pencil icon to change the shipping and billing information.

- 1. Select Ship to:
  - Click on to change the selection.

    (The available shipping selections are displayed. The pencil does not display if user does not have the option to ship to a different address.)

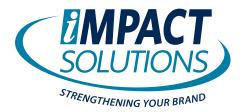

# **Shipping and Billing Information** *continued*

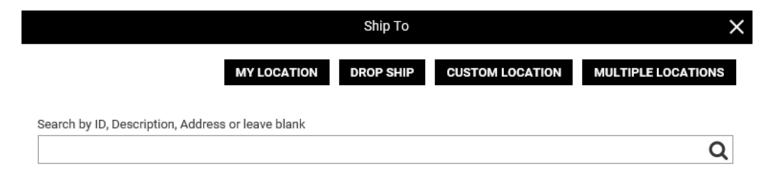

**My Location:** Choose this option to ship to your default address set by your administrator.

**Drop Ship:** Allows you to ship to any shipping location pre-established by your administrator.

**Custom Location:** Allows you to ship to any address by typing the address in.

**Multiple Locations:** Allows you to ship the same quantity of an item(s) to multiple shipping locations at the same time.

\*Options available if allowed in User Administration.

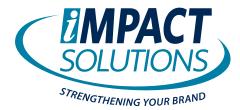

# **Shipping and Billing Information** *continued*

### **Custom Location**

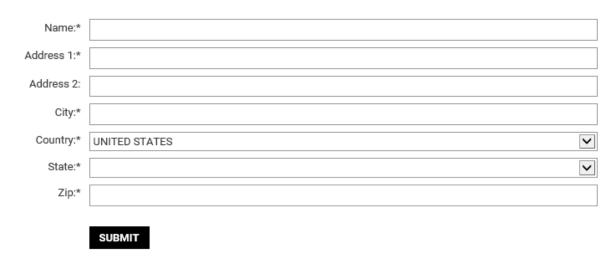

Multiple Locations — Shipping to 2 or more locations within your organization.

| SHIPTO     | LOCATION         | ADDRESS                   | CITY     | STATE | ZIP     |
|------------|------------------|---------------------------|----------|-------|---------|
| [00]       | IMPACT SOLUTIONS | 4526 N. GRAND RIVER AVENU | LANSING  | MI    | 48906-2 |
| [MARSHALL] | IMPACT-MARSHALL  |                           | MARSHALL | MI    | 49068   |

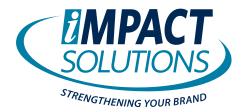

# **Shipping and Billing Information** continued

### 2. Select Bill to:

Click on to change the selection.
 (The available shipping selections are displayed. The pencil does not display if user does not have the option to ship to a different address.)

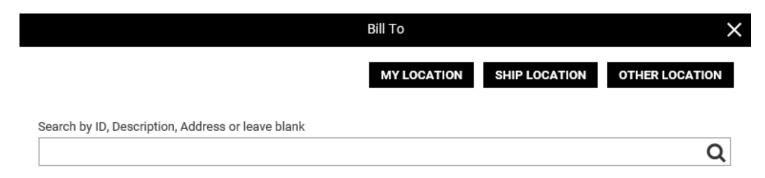

All options may not be available to you: (Options set up by your Administrator)

My Location – The default location that your username is set up with.

Ship Location – The location you are shipping to

Other Location – A different location within your organization

After selecting shipping and billing information, click Continue to Checkout.

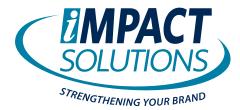

# **Checking Out**

The checkout page may have options for selecting freight or applying allowances, coupons or adding a gift certificate. The screen may also allow different payment options. Fields with an asterisk are required.

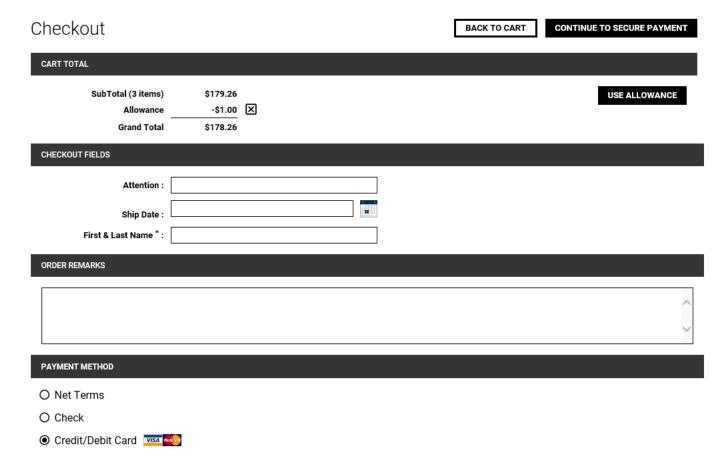

If no credit card is required, click Submit Order.

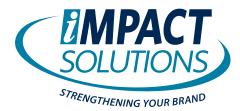

# **Checking Out** continued

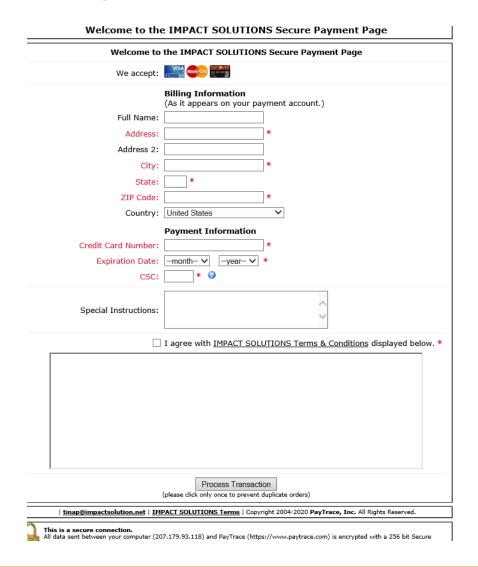

### **Credit/Debit Card Secure Payment**

When paying by credit card, click *Continue to Secure Payment*. Enter the credit/debit card information. Submit to complete the order.

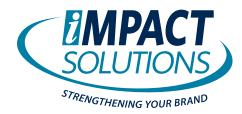

# **Checking Out** continued

### **Order Confirmation**

The Order Confirmation can be printed at the top of the page. The confirmation is emailed if the user has an email address. Click Continue Shopping to return to the site. Close the browser tab to complete the order.

Your order has been submitted. Please print this order confirmation for your records. Thank you. 📻

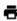

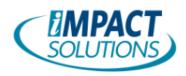

4526 N. Grand River Ave., Lansing, MI 48906 800.289.2494 | Fax: 517.487.6630 www.impactsolution.net

### Order Number 70408

Ordered By Tami Mingus Order Date: 10/26/2020

Ship To

00

IMPACT SOLUTIONS 4526 N. GRAND RIVER AVENUE LANSING, MI 48906-2906

United States

Charge To

IMPACT SOLUTIONS

4526 N. GRAND RIVER AVENUE LANSING, MI 48906-2906

United States

| QTY | ITEM CODE/NAME                              | ORDER UNIT | PRICE  | TOTAL  |
|-----|---------------------------------------------|------------|--------|--------|
| 1   | 32744<br>BLACK/GREY IMP CHUG CONTINGO CHILL | EA/1       | \$0.00 | \$0.00 |
| 1   | 90537<br>CECE - MATTE LIME                  | EA/1       | \$0.00 | \$0.00 |

\$0.00 Sub Total: Total: \$0.00